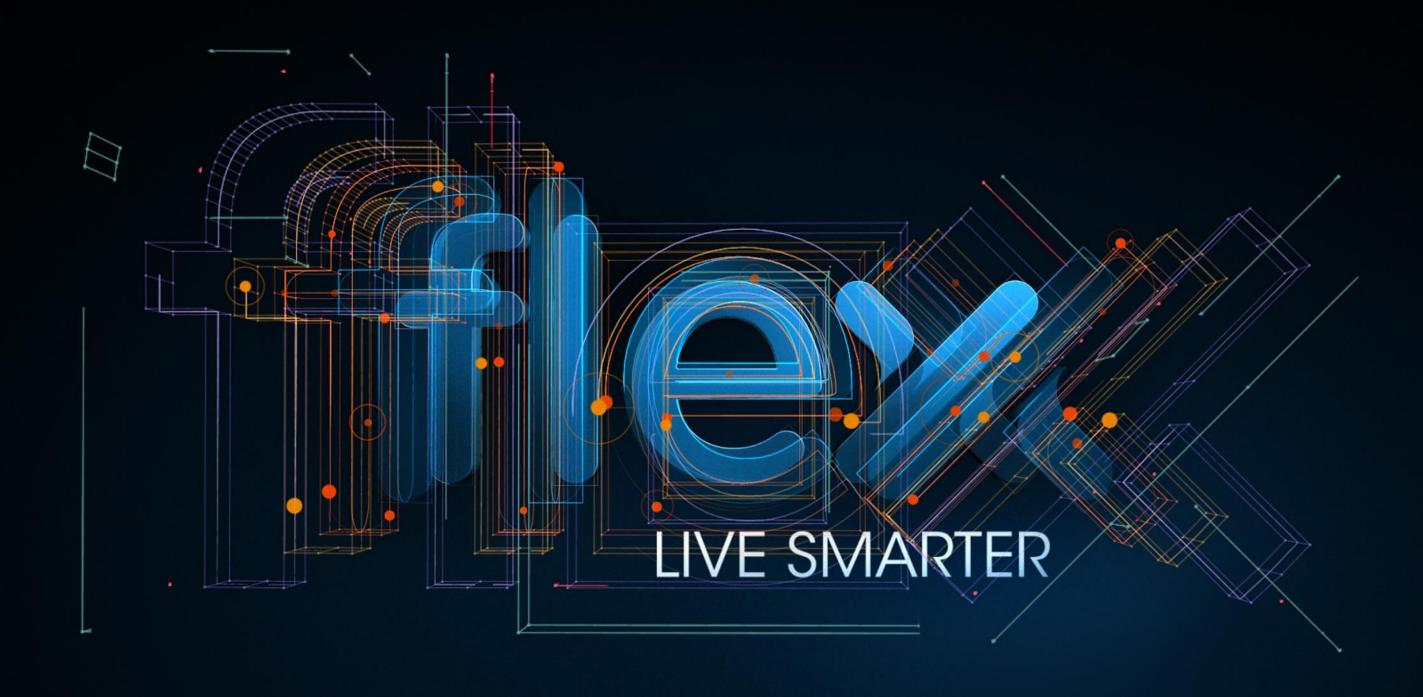

Flex Vendor Portal – Introduction GBS - India

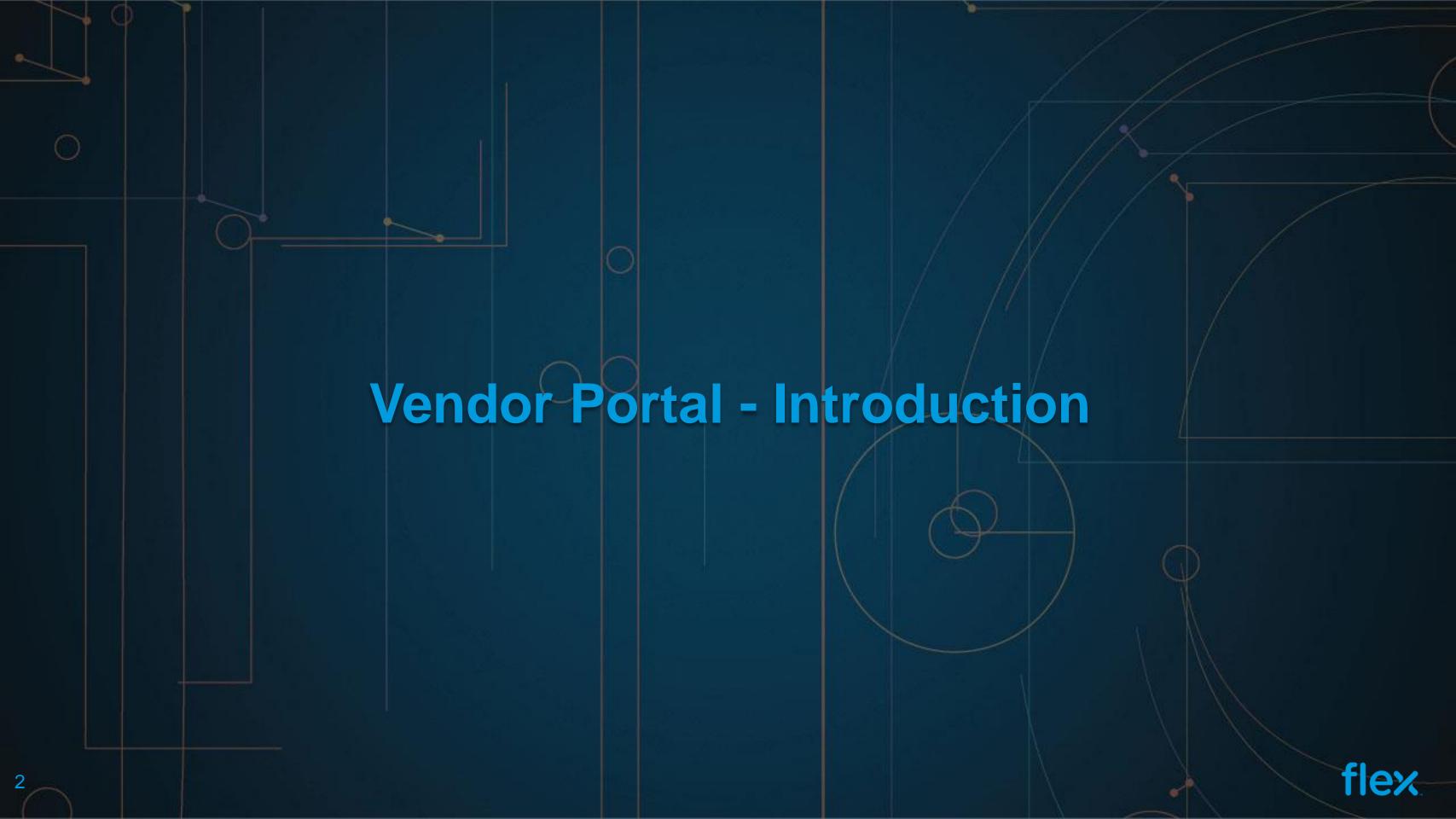

### **Vendor Portal - Introduction**

- > Flex Supplier Portal is an Internet based Web application for the suppliers of Flex across the globe
- > This portal can be accessible from any external network by using set of User Id and Password for logging into portal.

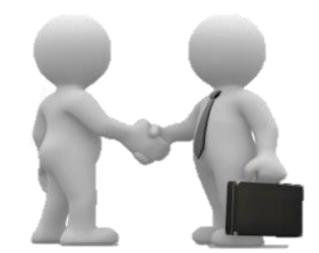

> Our Portal is compatible with all commonly used browsers (IE, Chrome, Firefox and Safari)

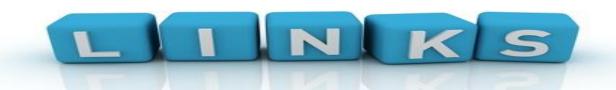

OKTA Link - https://flex.okta.com/login/default

Vendor Portal Link - <a href="https://supplierportal.Flexronics.com/SupplierPortal/public/login.aspx">https://supplierportal.Flexronics.com/SupplierPortal/public/login.aspx</a>

Technical / Access issues - Vendor.portal@Flextronics.com

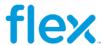

## View of Supplier Portal Home Page

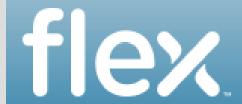

Welcome Guest

### Supplier Fortal

Home | Contact Us | FAQ

#### Introduction

Welcome to Flex Vendor Portal. You are now accessing the Updated version of Flex Vendor Portal with additional tools and features. The New Vendor portal facilitates Flex suppliers to upload their invoices, track their invoices status, reports and many more features. To access this Portal you should either have a valid user credentials or you can register for new user access through this Portal.

#### Sign In

Existing users click here to **LOGIN** 

New users click here to Request Access

Already requested access? Click here to check status

#### Latest News

Flex Okta integration is coming soon...More

Flex Supplier Portal is compatible with Internet Explorer, Chrome, Firefox and Safari Web Bro...More

Help Menu provides video guidelines regarding the usage of Vendor portal ... More

EDI Testing module has been moved as a separate application called 'Supplier Self Testing Portal'....More

Flex Vendor portal will be coming up with new features soon in order to submit your invoices ... More

View All News

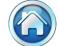

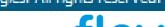

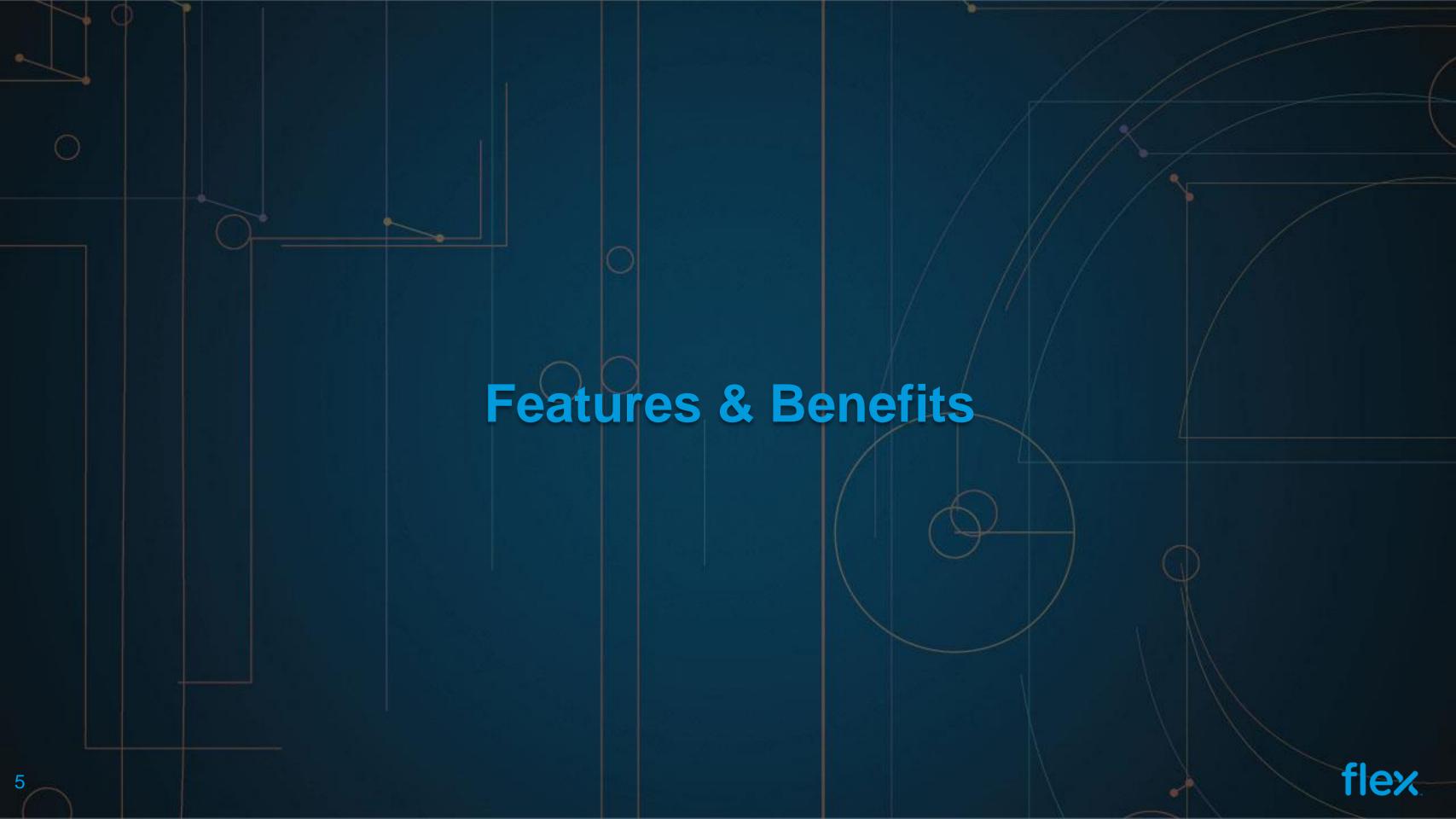

## **Key Features and Benefits**

#### Key Features

Upload soft copy of invoices online

Unique confirmation ID generated for all uploaded Invoices

Report - Invoice Report in Excel

Help & Contact

#### Benefits

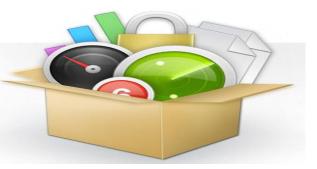

- Not required to send invoice copies through Post and Save printing & Postal charges
- Cycle Time Reduction in Invoice Date to Invoice Approval Date
- Better penetration of auto approval of uploaded invoices
- No Missing Invoices
- Quote confirmation id during discussion with Flex team for an easy reference
- Easily Track status of a particular Invoice
- Simply get status of all Invoices through customized "Invoice Report" option
- Suppliers can generate the Report at a convenient time for reconciliation

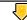

- Standard Operation Procedure and Videos available for easy navigation and guidance
- Flex AP and Buyer Contacts with Escalation Matrix available

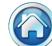

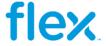

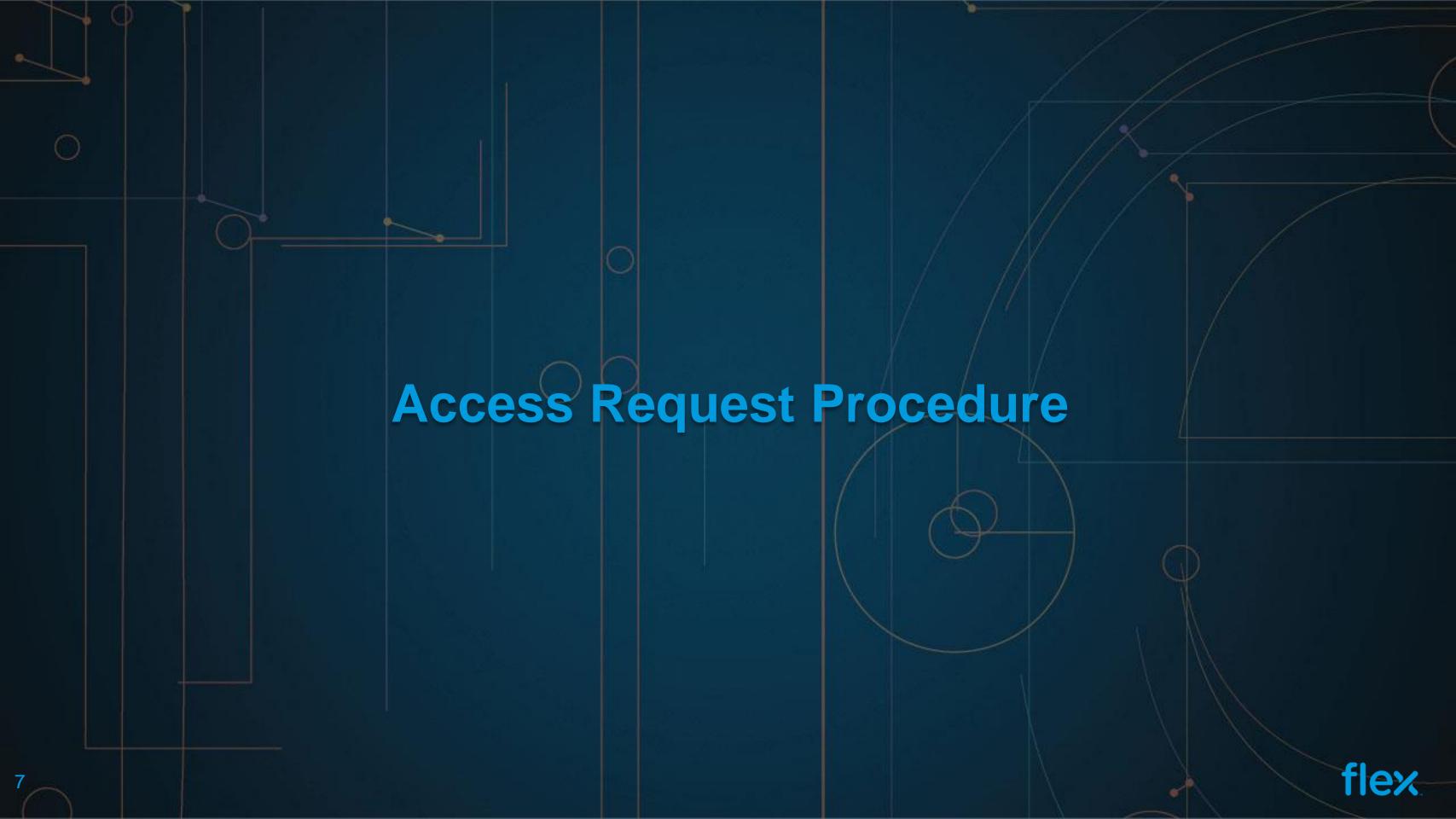

New Suppliers can browse to the Portal home page to register themselves for getting the access by clicking on the **Request Access** link as shown in the below screen.

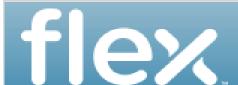

#### Supplier Portal

Welcome Guest

Home | Contact Us | FAQ

#### Introduction

Welcome to Flex Vendor Portal. You are now accessing the Updated version of Flex Vendor Portal with additional tools and features. The New Vendor portal facilitates Flex suppliers to upload their invoices, track their invoices status, reports and many more features. To access this Portal you should either have a valid user credentials or you can register for new user access through this Portal.

#### Sign In

Existing users click here to LOGIN

New users click here to Request Access

Already requested access? Click here to check status

#### **Latest News**

Flex Okta integration is coming soon...More

Flex Supplier Portal is compatible with Internet Explorer, Chrome, Firefox and Safari Web Bro... More

Help Menu provides video guidelines regarding the usage of Vendor portal ... More

EDI Testing module has been moved as a separate application called 'Supplier Self Testing Portal'....More

Flex Vendor portal will be coming up with new features soon in order to submit your invoices ... More

View All News

© Copyright 2016 Flextronics Technologies. All rights reserved.

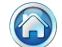

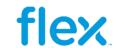

The Sign Up link will open up the registration form where the Supplier is required to fill in Supplier Company information, user information and the list of Flex site for which access is required. All the fields marked with asterisk are mandatory to be filled in.

Following are the fields that a Supplier needs to fill in to request for access to the Portal:

| Field Name        | Description                                                                                                    |
|-------------------|----------------------------------------------------------------------------------------------------|
| Supplier Name     | Supplier Company Name                                                                                                    |
| Address 1         | Address Line 1                                                                                                    |
| Address 2         | Address Line 2 (Non Mandatory)                                                                                                  |
| City              | City                                                                                                    |
| State             | State                                                                                                    |
| Zip               | Zip Code                                                                                                    |
| Country           | Country                                                                                                    |
| EU Supplier       | User Check this only if the company supplies goods or services under an EU VAT registration number                              |
| First Name        | Requestor First Name                                                                                                    |
| Last Name         | Requestor Last Name                                                                                                    |
| Designation       | Requestor Designation                                                                                                    |
| Requestor Email   | Requestor Email Address (This email address will be used by Portal to send out the account credentials and invoice information) |
| Requestor Phone 1 | Contact Number 1                                                                                                    |
| Requestor Phone 2 | Contact Number 2 (Non Mandatory)                                                                                                |

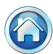

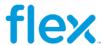

| Design. Build. Ship. Sen             |               |                    |                |           |                          |                    |               | 8             | 4 معتلامور       |
|--------------------------------------|---------------|--------------------|----------------|-----------|--------------------------|--------------------|---------------|---------------|------------------|
| Guest                                |               |                    |                |           |                          |                    |               | Home          | e   Contact Us   |
|                                      |               |                    |                | Supplier  | Registration             |                    |               |               |                  |
| Supplier Information                 |               |                    |                |           |                          |                    | Note: * indic | ates required | field (Mandatory |
| Supplier Information Supplier Name * |               |                    |                |           |                          |                    |               |               |                  |
| Address 1 *                          |               |                    |                |           | Address 2                |                    |               |               |                  |
| City *                               |               |                    |                |           | State *                  |                    |               |               |                  |
| Zip *                                |               |                    |                |           | Country *                | -Select-           | -             | /             |                  |
| EU Supplier                          | ☐ Tick he     | re only if your co | ompany supplie | s goods o | r services under an EU V |                    |               |               |                  |
| Requestor Information                |               |                    |                |           |                          |                    |               |               |                  |
| First Name *                         |               |                    |                |           | Last Name *              |                    |               |               |                  |
| Designation *                        |               |                    |                |           | Requestor Email *        |                    |               |               |                  |
| Requestor Phone #1*                  |               |                    |                |           | Requestor Phone #2       |                    |               |               |                  |
| Company Access                       |               |                    |                |           |                          |                    |               |               | -                |
| Region                               | Currency      | ,                  | Available Comp | panies    |                          | Sel                | ected Compani | ies           |                  |
|                                      |               |                    |                |           |                          | >><br>><br><<br><< |               |               |                  |
|                                      |               |                    | Į.             |           | "                        | L.                 |               | A             | dd To Access     |
| Pending Access for Submis            | sion          |                    |                |           |                          |                    |               |               |                  |
| Region                               |               | C                  | urrency        |           | Compar                   | ıy                 |               | Action        | IS               |
|                                      | VIJVTS        | Try new code       |                |           |                          |                    |               |               |                  |
| Type the code shown.                 |               |                    |                |           |                          |                    |               |               |                  |
| I have read and acknowl              | edged the ter | ms and conditions  |                |           |                          |                    |               |               |                  |
| Submit Access Re                     |               | mo ana conardono   |                |           |                          |                    |               |               |                  |

After entering the above information, please select the Flex Sites for which you have business or require access and submit the request by clicking on **Submit Access Request** button.

Upon submission, the system will send the request for approval based on access requested and upon approval the system will grant access to the user and will send the notification email to the user along with the login details for the Supplier Portal to the email address which is provided during the registration.

**Note**: Each supplier will have a unique user id through which they can access all the Flex companies in which they do business with.

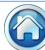

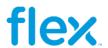

Once you have submitted your access request—you can click on "My Registration Status" link in the login section to check the status of your request.

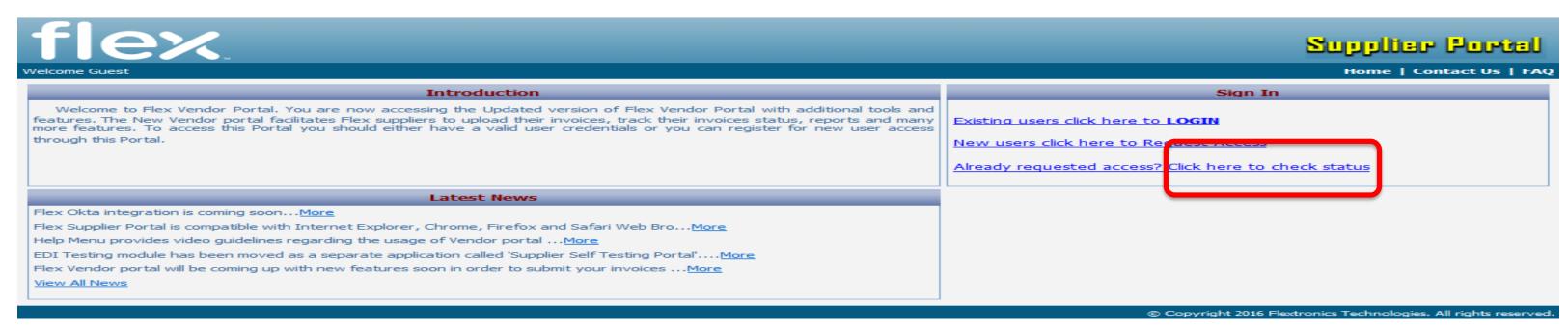

This will open up the registration status page where you can enter your email address and click on Check Status button – which will display the status of your registration request.

|                                  |                                            | Registration Status |
|----------------------------------|--------------------------------------------|---------------------|
| Status can be In Approval Proces | s, Rejected, Not Available or Account Crea | eated.              |
| Email Id                         |                                            |                     |
|                                  | Check Status                               |                     |
|                                  |                                            |                     |
|                                  |                                            |                     |

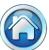

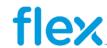

Once access request approved by approvers then supplier will receive access status email from portal. Access approved supplier will get email from OKTA application with "user name". Supplier's registered email ID will become user name.

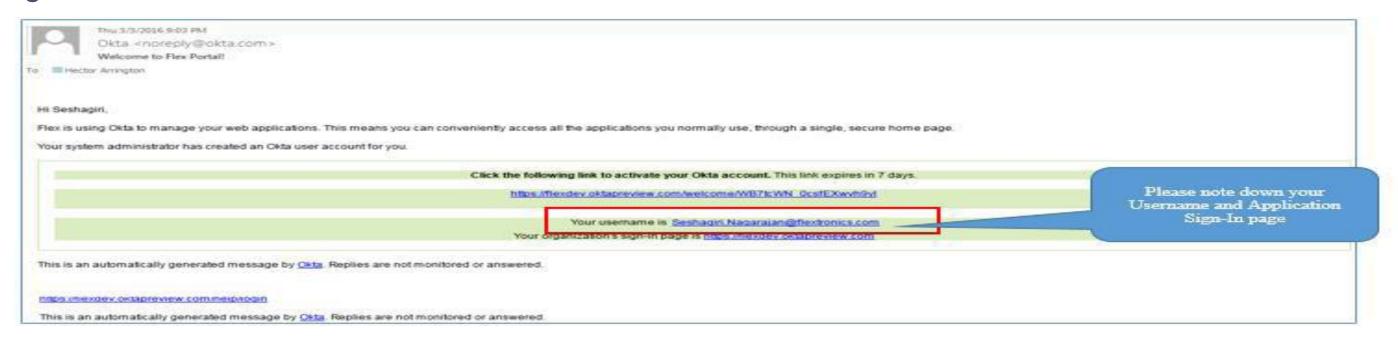

Password needs to be set by supplier's user himself. Password must have at least 8 Characters, minimum one lower case letter, an upper case letter, a number and a symbol and no parts of supplier's user name.

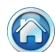

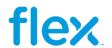

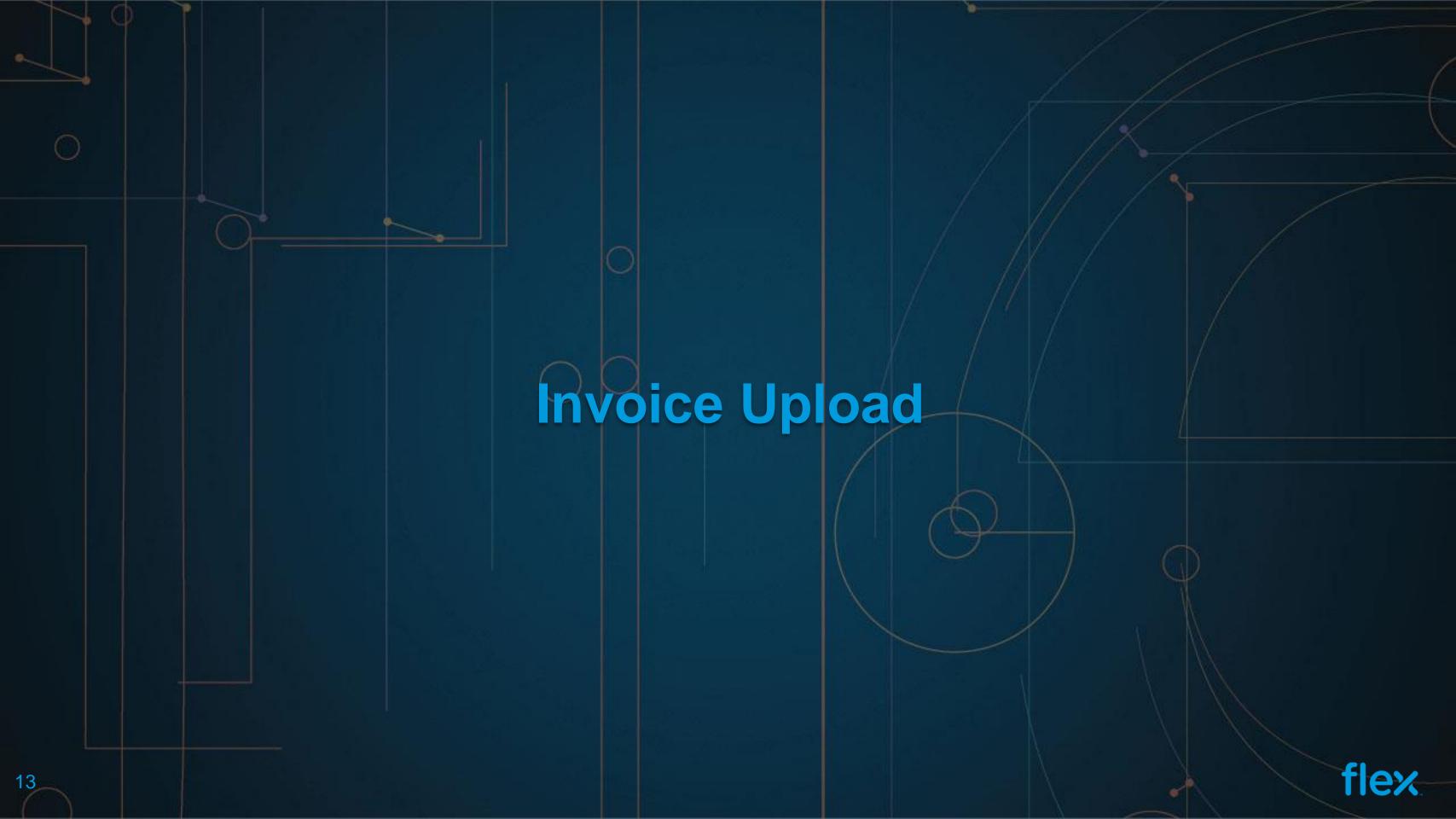

## Invoice Filing - Overview

Invoice filing section allows the Suppliers to upload invoices to the respective Flex Sites. Under this section first the Supplier has to select the Flex Site (from the available list) to which the invoice is billed to. Depending on the site selected, the system will show multiple options for supplier to upload the invoices.

There are two possible options for uploading the invoices to Flex AP System:

❖ Option 1:- Upload of Invoice soft copy and Invoice details via Web Form (recommended)

Go To Option 1

Option 2 :- Upload of Invoice soft copy and Invoice details via Excel template (Bulk Invoice Upload)

Go To Option 2

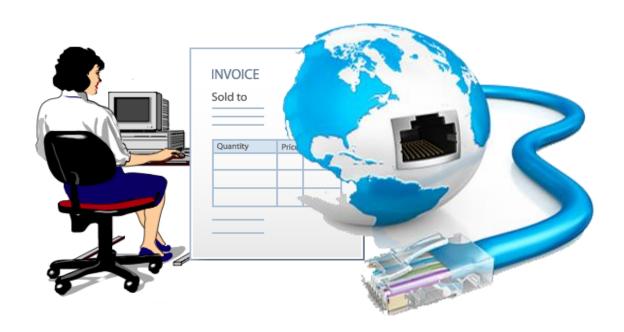

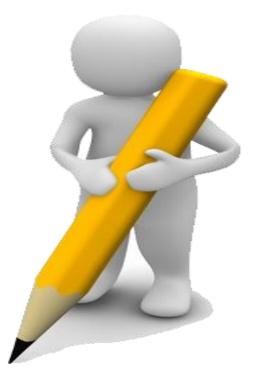

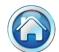

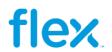

#### Option 1:- Invoice Input in the Web Page

With this feature, Suppliers will be able to key in invoice information into the web page along with uploading the soft copy invoice. This will help better tracking of invoice (due to availability of information) and also in processing high priority / overdue invoices

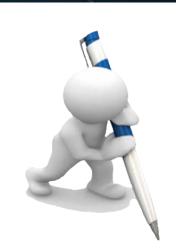

Step 1: Kindly go to my dash board screen

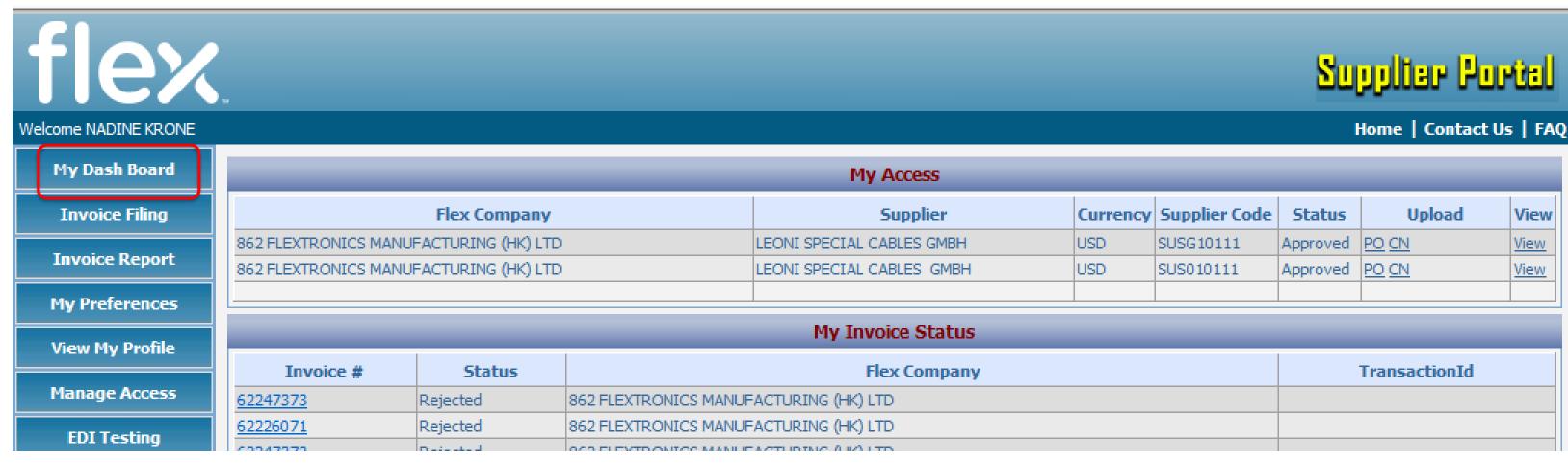

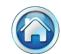

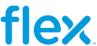

Step2: select the respective site and currency, to upload invoice with purchase order click UPLOAD PO (as highlighted below)

| My Dash Board   |
|-----------------|
| Invoice Filing  |
| Invoice Report  |
| My Preferences  |
| View My Profile |

| My Invoice Status                                 |                      |          |               |          |        |             |  |
|---------------------------------------------------|----------------------|----------|---------------|----------|--------|-------------|--|
| No Records Available.                             |                      |          |               |          |        |             |  |
| My Access                                         |                      |          |               |          |        |             |  |
| Flex Company                                      | Supplier             | Currency | Supplier Code | Status   | Upload | View        |  |
| 027 FLEXTRONICS TECHNOLOGY PENANG SDN BHD .       | FLEX SUPPLIER TEST 2 | HUF      | BPTEST02      | Approved | PO CN  | <u>View</u> |  |
| 886 FLEXTRONICS MANUFACTURING (SINGAPORE) PTE LTD | FLEX SUPPLIER TEST 1 | SGD      | BPTEST01      | Approved | PO CN  | <u>View</u> |  |
| 452 FLEXTRONICS INTERNATIONAL KFT                 | FLEX SUPPLIER TEST 3 | USD      | BPTEST03      | Approved | PO CN  | <u>View</u> |  |

#### And to upload a credit note click UPLOAD CN (as below)

| My Dash Board   |  |
|-----------------|--|
| Invoice Filing  |  |
| Invoice Report  |  |
| My Preferences  |  |
| View My Profile |  |
| ,               |  |

|                                                   | My Invoice Status    |          |               |          |        |             |
|---------------------------------------------------|----------------------|----------|---------------|----------|--------|-------------|
| No Records Available.                             |                      |          |               |          |        |             |
|                                                   | My Access            |          |               |          |        |             |
| Flex Company                                      | Supplier             | Currency | Supplier Code | Status   | Upload | View        |
| 027 FLEXTRONICS TECHNOLOGY PENANG SDN BHD .       | FLEX SUPPLIER TEST 2 | HUF      | BPTEST02      | Approved | PO CN  | <u>View</u> |
| 886 FLEXTRONICS MANUFACTURING (SINGAPORE) PTE LTD | FLEX SUPPLIER TEST 1 | SGD      | BPTEST01      | Approved | PO CN  | <u>View</u> |
| 452 FLEXTRONICS INTERNATIONAL KFT                 | FLEX SUPPLIER TEST 3 | USD      | BPTEST03      | Approved | PO CN  | <u>View</u> |

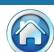

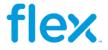

NOTE: you can also reach this step even from invoice filling option. Currency selected should always be as per your Invoice.

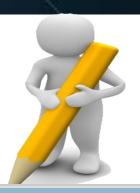

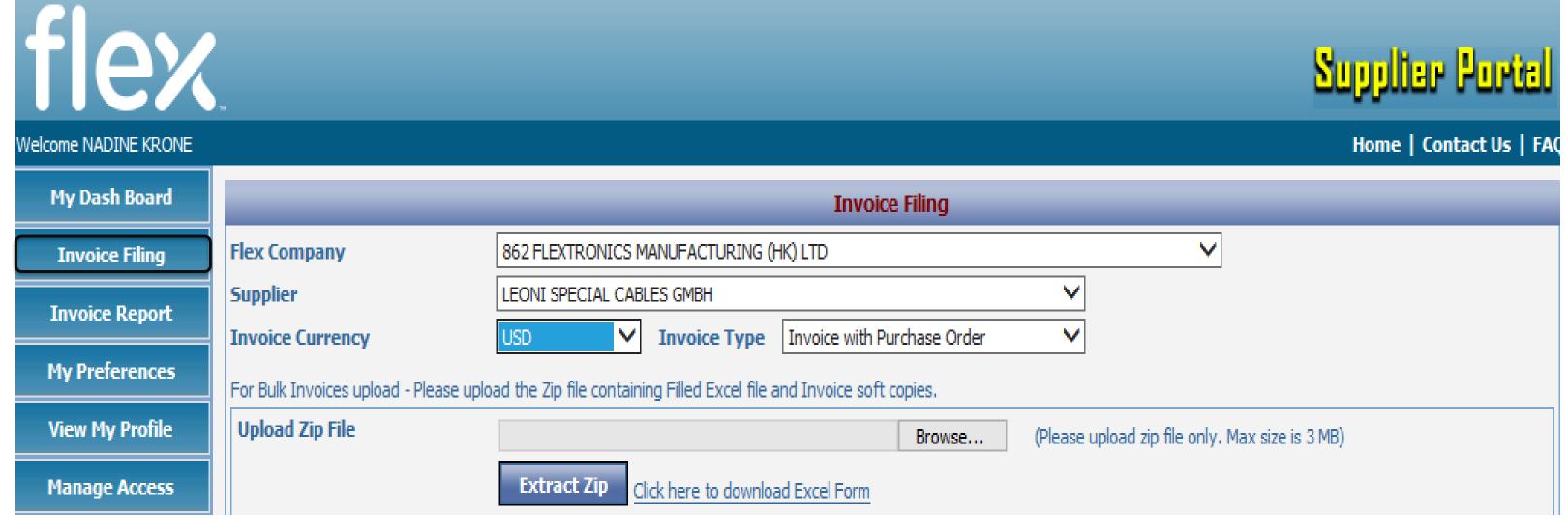

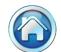

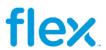

Step 3: Fill your respective invoice details like Invoice#, Invoice Date, Invoice Amount and Attach the invoice PDF by using the Browse option

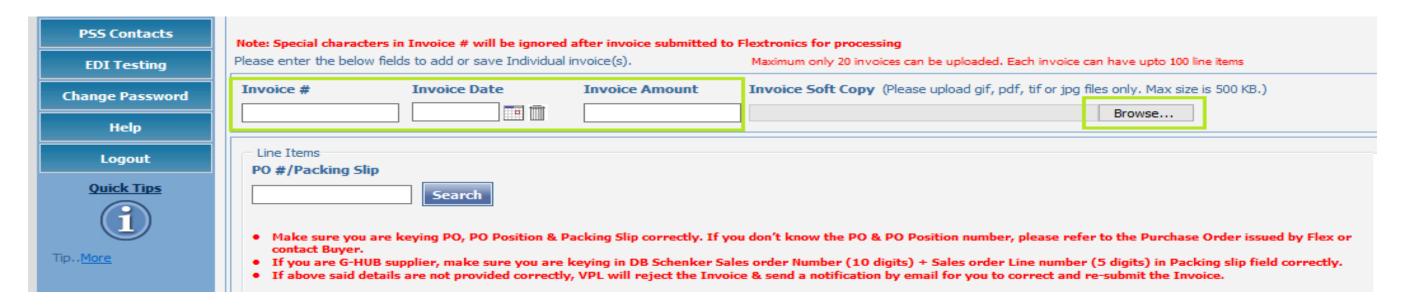

Step 4: please enter your PO # and click Search

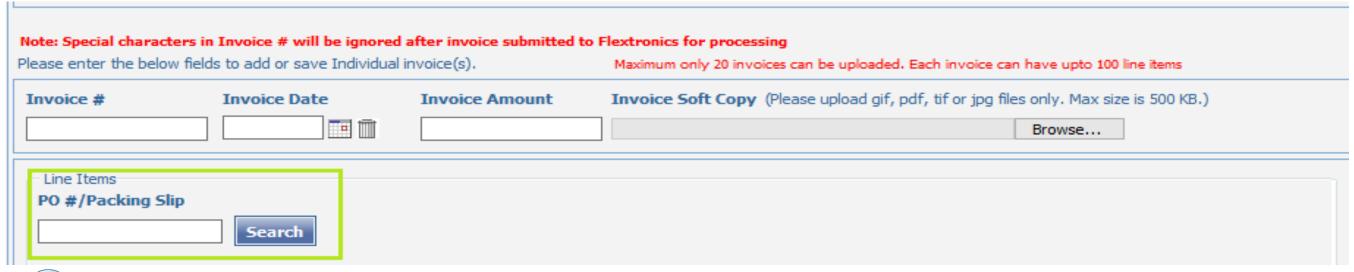

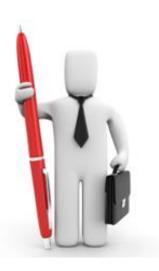

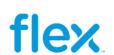

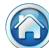

Step 5: Now all your open order lines will be displayed as below, Tick the check box to select the respective lines and click submit

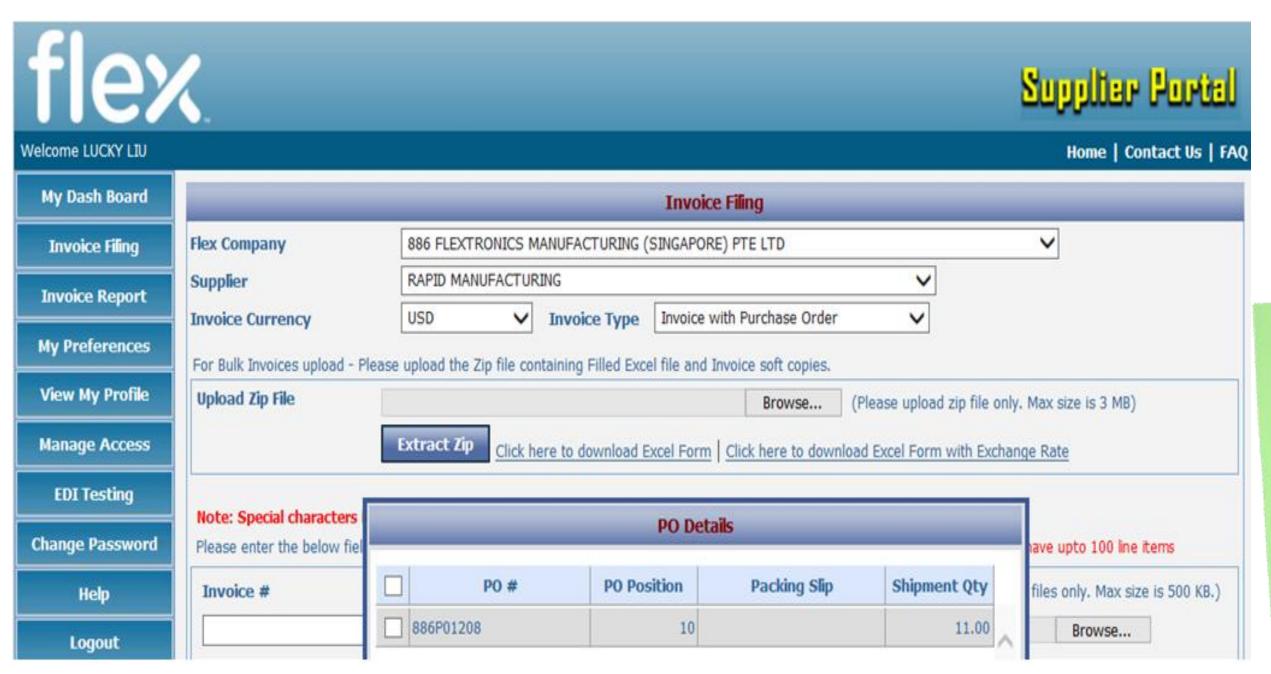

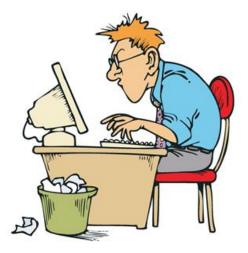

#### IMPORTANT NOTE

Please ensure to select the correct PO position number as per the PO for which you like to Invoice Flex

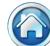

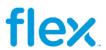

- If the pre-populated Packing Slip is not correct, you may edit to do the changes accordingly.
- > If the Packing Slip field is blank, then please enter the correct Packing Slip before submitting the Invoice

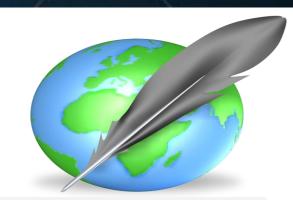

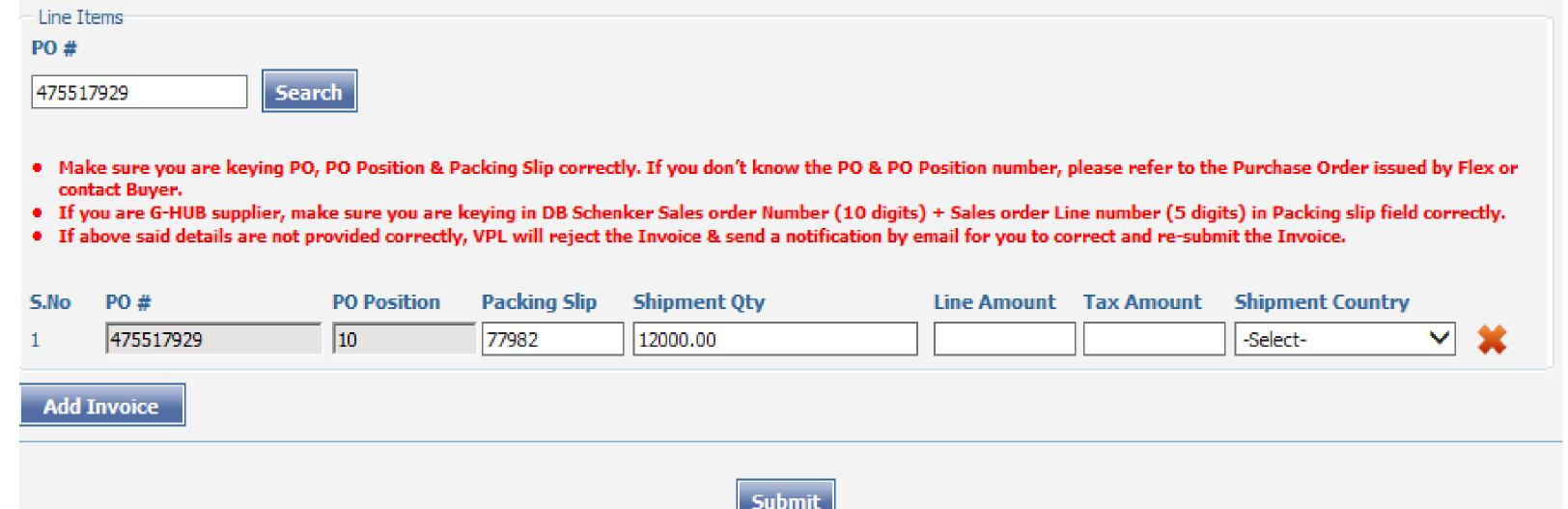

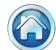

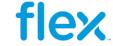

Note: In case you get any highlighted pop up message from the system, please reconfirm it before you click submit button. Incase if would like to make any changes use the edit option, then give Add Invoice.

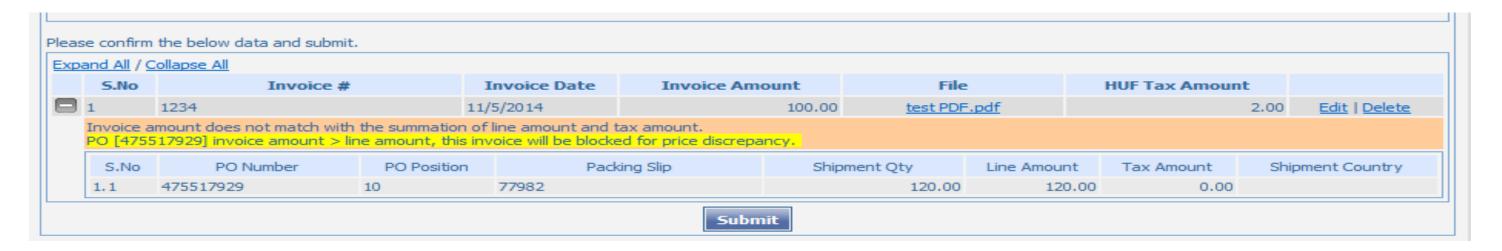

If you have uploaded the detail correctly then the screen will appear like below.

| pa | and All / C | Collapse All |             |              |            |        |          |             |                      |      |               |
|----|-------------|--------------|-------------|--------------|------------|--------|----------|-------------|----------------------|------|---------------|
|    | S.No        | Invoice #    | :           | Invoice Date | Invoice Am | ount   | File     |             | <b>HUF Tax Amoun</b> | t    |               |
| 3  | 1           | 1234         | 11,         | /11/2014     |            | 100.00 | test PDF | .pdf        |                      | 1.00 | Edit   Delete |
|    | S.No        | PO Number    | PO Position | Pad          | king Slip  | Shipr  | ment Qty | Line Amount | Tax Amount           | Ship | oment Country |
|    | 1.1         | 475517929    | 10          | 77982        |            |        | 12000.00 | 100.00      | 0.00                 |      |               |

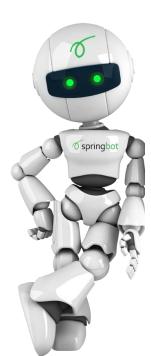

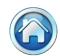

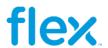

With this feature, Suppliers will be able to key in invoice information into the web page along with uploading the soft copy invoice.

Please follow the below steps to upload bulk invoices in new portal

Step 1: Kindly go to my dash board screen

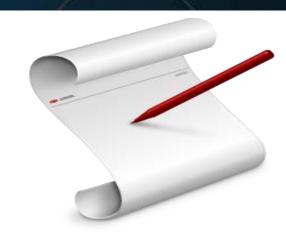

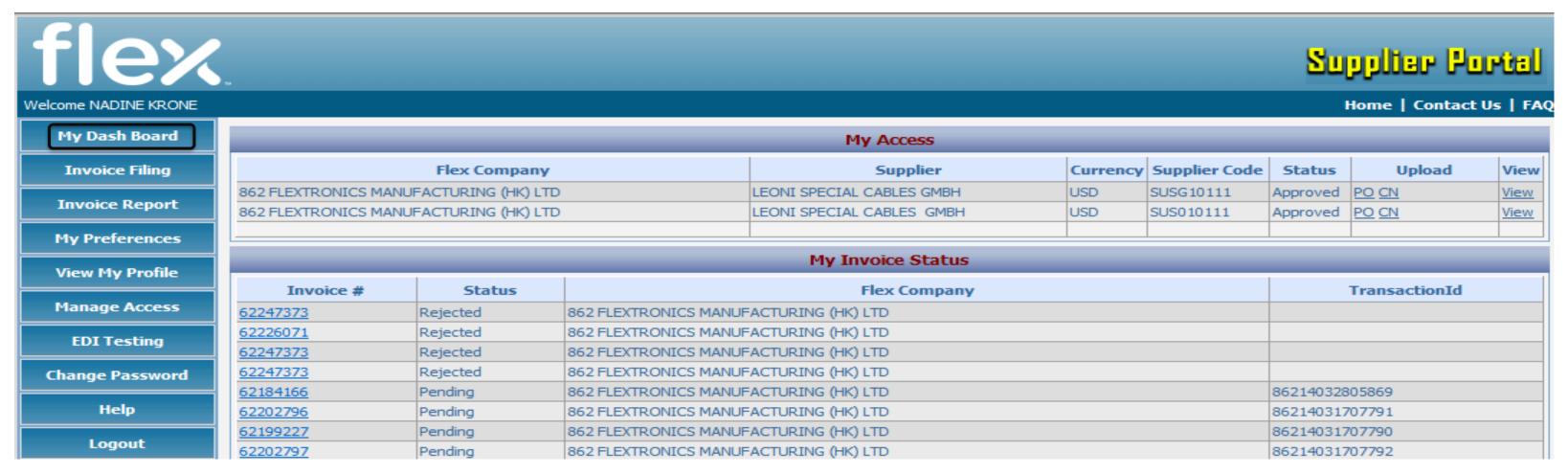

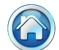

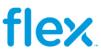

Step2: select the respective site and currency, to upload invoice with purchase order click UPLOAD PO (as highlighted below)

| My Dash Board   |  |
|-----------------|--|
| Invoice Filing  |  |
| Invoice Report  |  |
| My Preferences  |  |
| View My Profile |  |

| My Invoice Status                                 |                      |          |               |          |        |             |  |
|---------------------------------------------------|----------------------|----------|---------------|----------|--------|-------------|--|
| No Records Available.                             |                      |          |               |          |        |             |  |
| My Access                                         |                      |          |               |          |        |             |  |
| Flex Company                                      | Supplier             | Currency | Supplier Code | Status   | Upload | View        |  |
| 027 FLEXTRONICS TECHNOLOGY PENANG SDN BHD .       | FLEX SUPPLIER TEST 2 | HUF      | BPTEST02      | Approved | PO CN  | <u>View</u> |  |
| 886 FLEXTRONICS MANUFACTURING (SINGAPORE) PTE LTD | FLEX SUPPLIER TEST 1 | SGD      | BPTEST01      | Approved | PO CN  | <u>View</u> |  |
| 452 FLEXTRONICS INTERNATIONAL KFT                 | FLEX SUPPLIER TEST 3 | USD      | BPTEST03      | Approved | PO CN  | View        |  |

And to upload a credit note click UPLOAD CN (as below)

| My Dash Board   |
|-----------------|
| Invoice Filing  |
| Invoice Report  |
| My Preferences  |
| View My Profile |

| My Invoice Status                                 |                      |          |               |          |        |             |  |
|---------------------------------------------------|----------------------|----------|---------------|----------|--------|-------------|--|
| No Records Available.                             |                      |          |               |          |        |             |  |
| My Access                                         |                      |          |               |          |        |             |  |
| Flex Company                                      | Supplier             | Currency | Supplier Code | Status   | Upload | View        |  |
| 027 FLEXTRONICS TECHNOLOGY PENANG SDN BHD.        | FLEX SUPPLIER TEST 2 | HUF      | BPTEST02      | Approved | PO CN  | <u>View</u> |  |
| 886 FLEXTRONICS MANUFACTURING (SINGAPORE) PTE LTD | FLEX SUPPLIER TEST 1 | SGD      | BPTEST01      | Approved | PO CN  | <u>View</u> |  |
| 452 FLEXTRONICS INTERNATIONAL KFT                 | FLEX SUPPLIER TEST 3 | USD      | BPTEST03      | Approved | PO CN  | <u>View</u> |  |

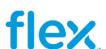

Step 3 Click the highlighted link (Click here to download Excel Form) for Bulk uploading which is mandatory

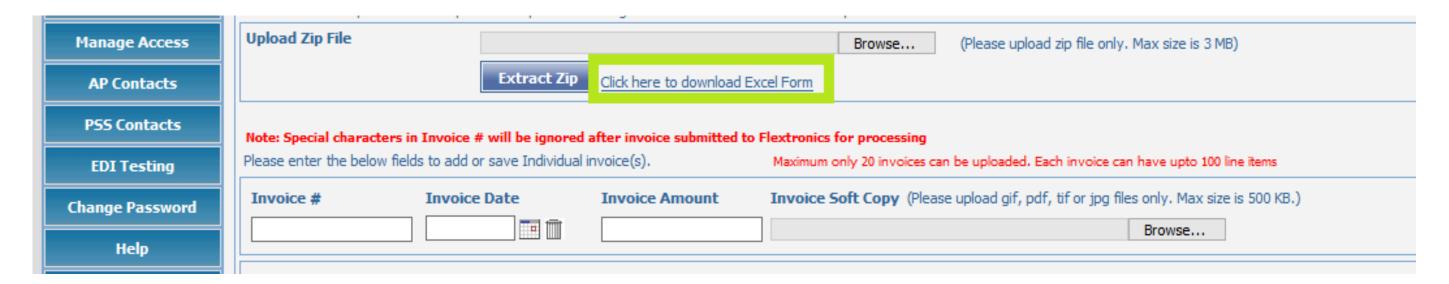

Once you click the link you will get the below POP up, click open and you can view the excel sheet in your screen

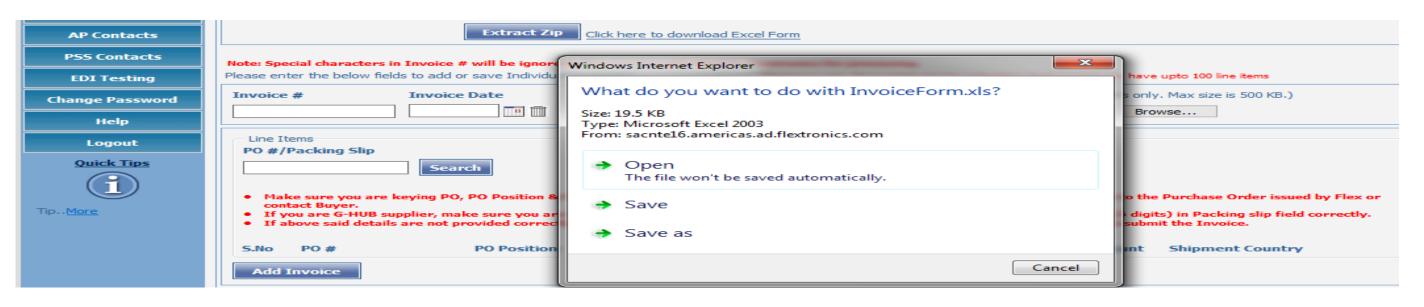

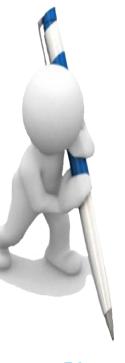

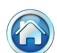

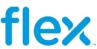

**Step 4**: Kindly fill your invoice detail in the excel sheet. For example

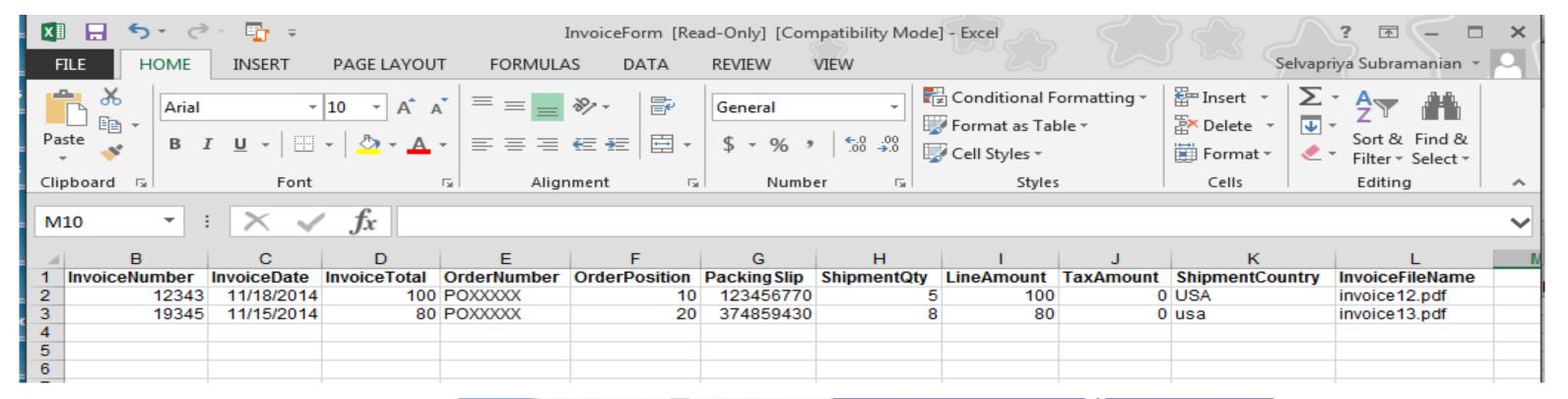

Step 5: Create new folder in your desktop

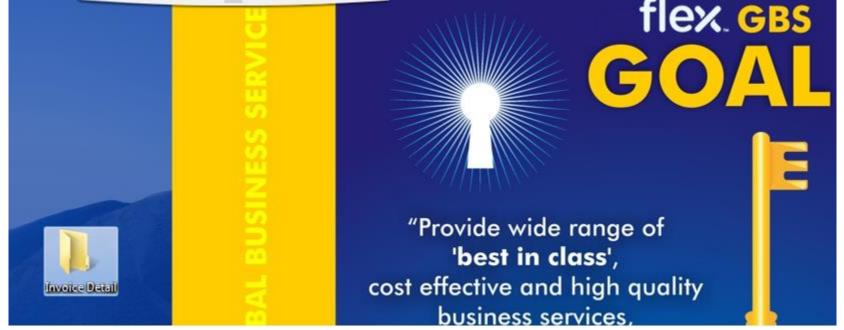

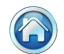

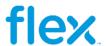

Save your invoice copies PDF and also paste your excel sheet where you have entered the invoice details in the new folder

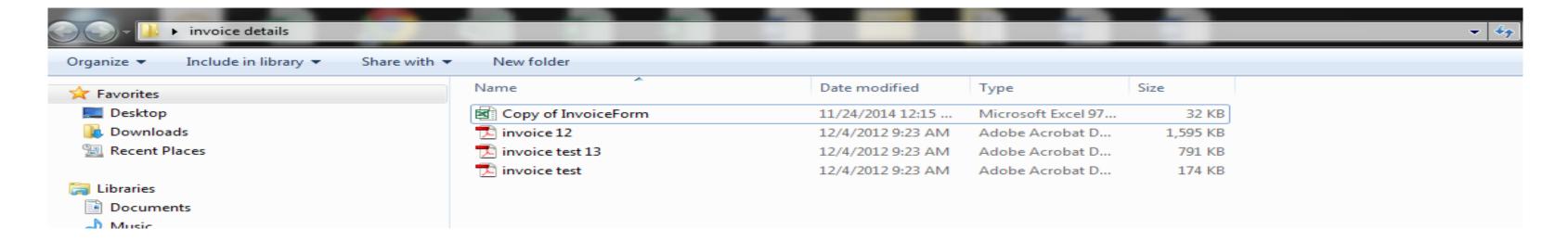

**Step 6 :** Zip the new folder which contains the excel sheet and the invoice copies . The Zip file should not exceed 3mb

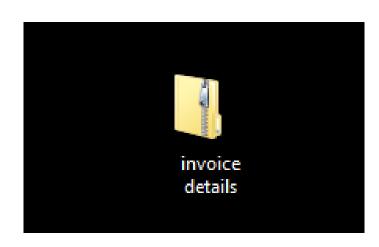

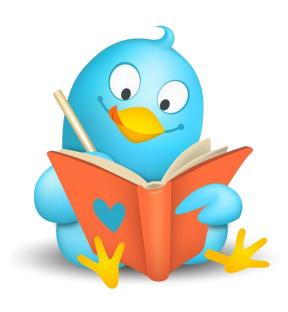

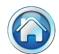

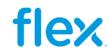

Step 7: Click on Browse button to select the Zip file created in step "6" and Click on 'Extract Zip' button, this will load the content of Zip file

| Invoice Filing                                                                                              |                                                      |                             |                                                 |  |  |  |  |
|----------------------------------------------------------------------------------------------------|------------------------------------------------------|-----------------------------|-------------------------------------------------|--|--|--|--|
| Flex Company                                                                                                | 027 FLEXTRONICS TECHNOLOGY PENA                      | NG SDN BHD .                | <b>▼</b>                                        |  |  |  |  |
| Supplier                                                                                                    | FLEX SUPPLIER TEST 2                                 |                             | <b>∨</b>                                        |  |  |  |  |
| Invoice Currency                                                                                            | HUF Invoice Type                                     | Invoice with Purchase Order | <b>▼</b>                                        |  |  |  |  |
| For Bulk Invoices upload - Please upload the Zip file containing Filled Excel file and Invoice soft copies. |                                                      |                             |                                                 |  |  |  |  |
| Upload Zip File                                                                                             | C:\Users\gssselvs\Desktop\invoice details.zip Browse |                             | (Please upload zip file only. Max size is 3 MB) |  |  |  |  |
|                                                                                                    | Extract Zip Click here to downloa                    | ad Excel Form               |                                                 |  |  |  |  |

Once you click extract ZIP there will be a Pop up saying "Invalid data will be ignored"

Note: If you have entered any invalid details like PO number, then system will not include the respective line item in the add invoice field

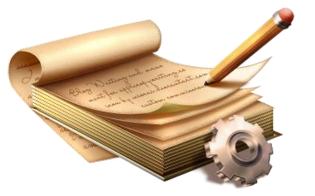

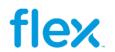

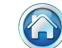

#### Click **OK** for the following POP UP!

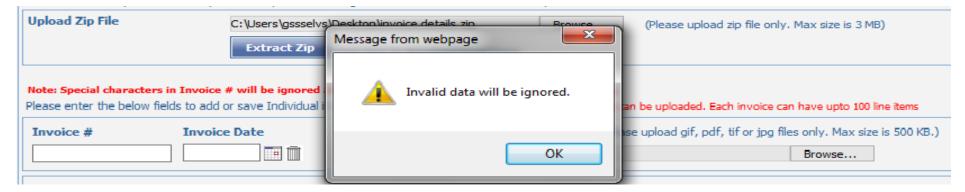

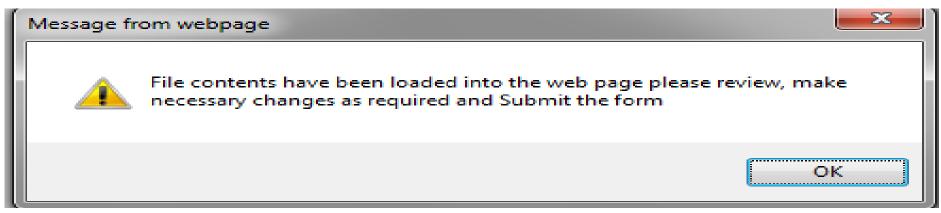

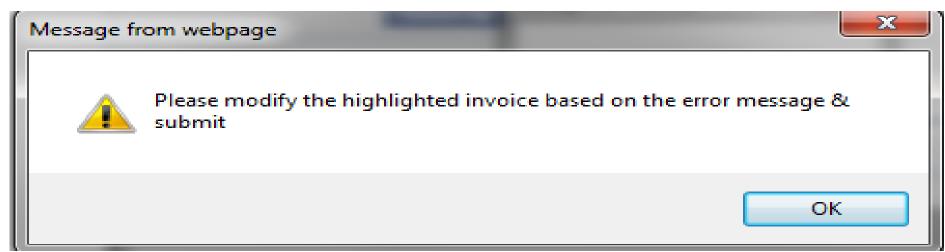

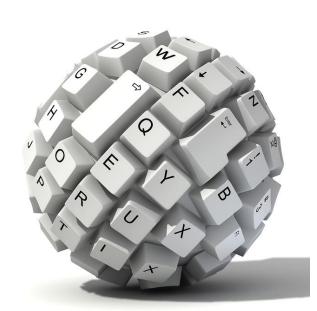

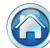

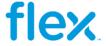

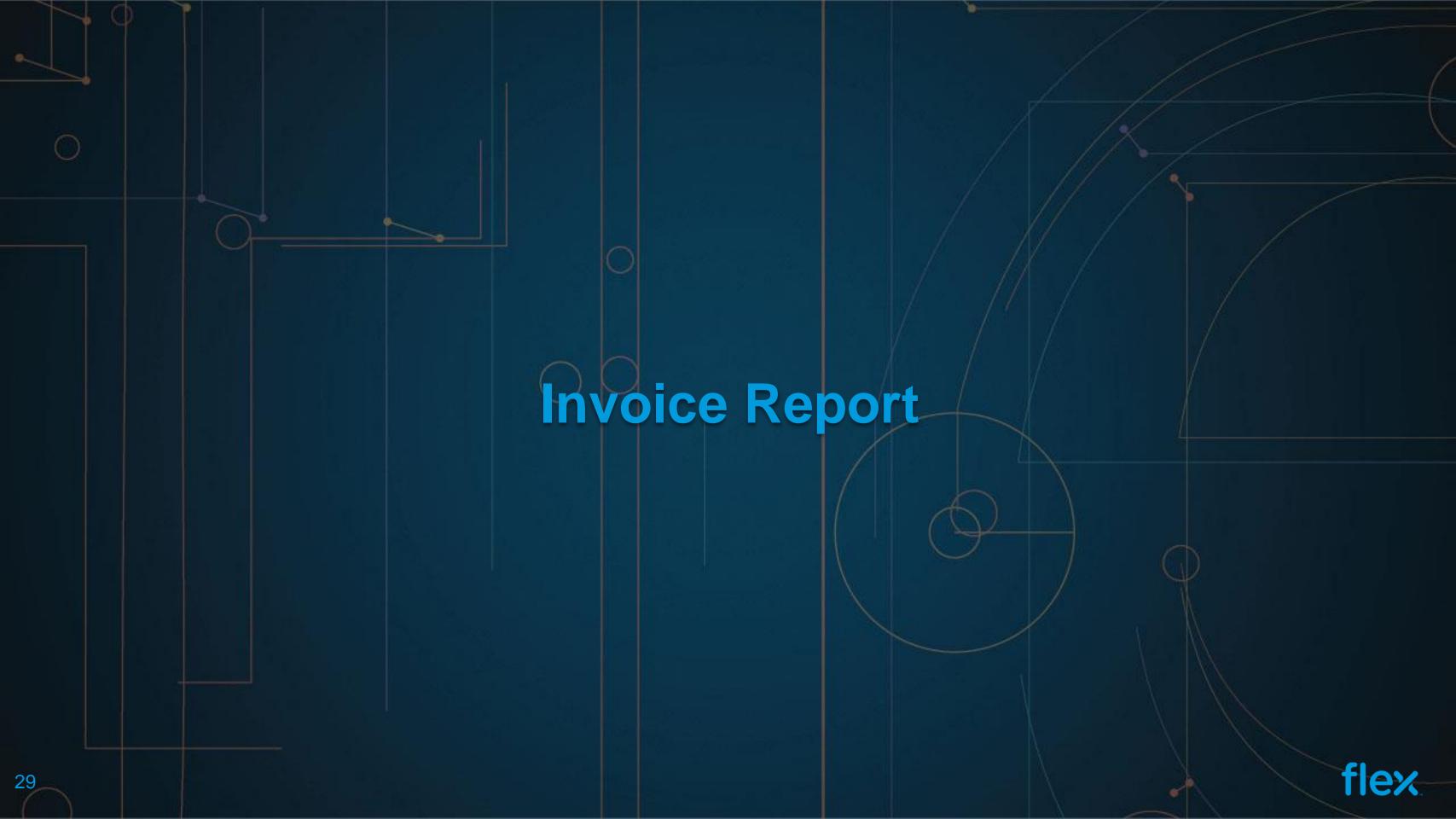

### Invoice Report Procedure

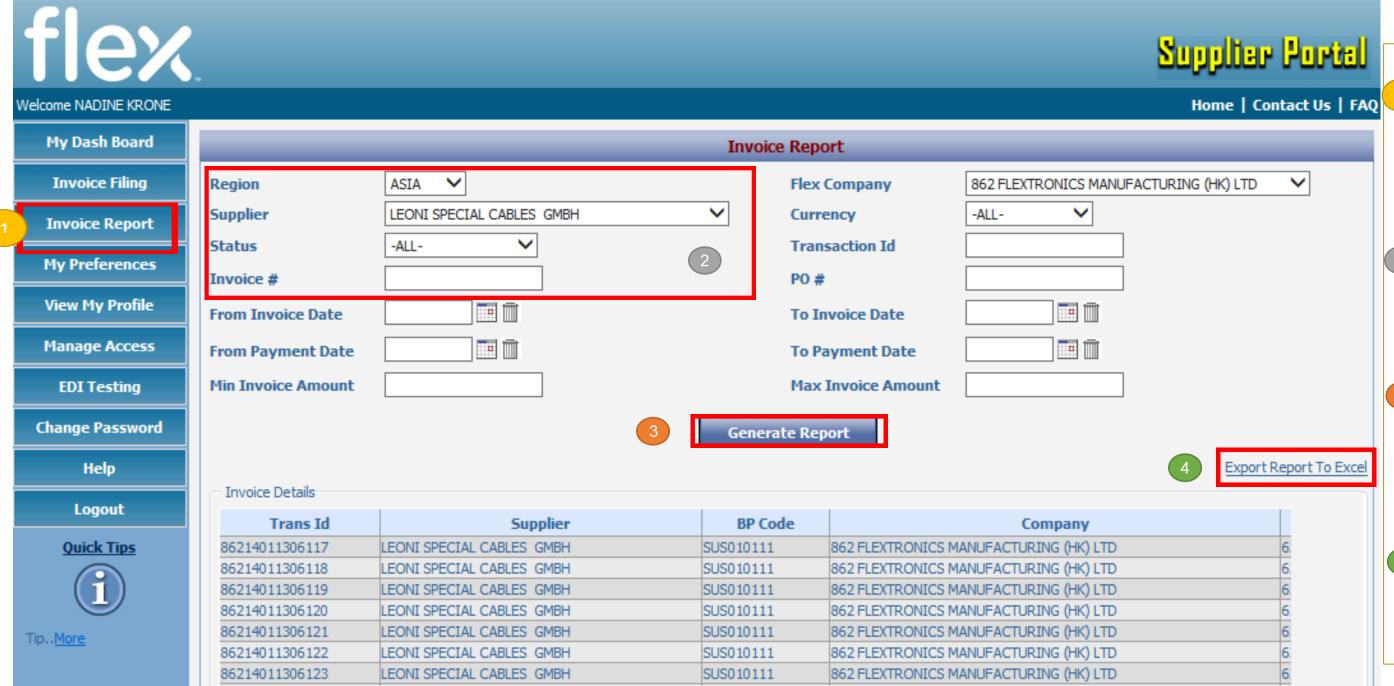

- This module allows

  Suppliers to search and check the status of their invoices..
- Suppliers will have the option to select the report filtering parameters
- Click on Generate

  Report button to view the data based on the selected filters.
- The report output can be
  exported to excel file by
  clicking on Export
  Report to Excel link.

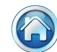

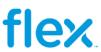

## **Invoice Report Output**

#### OR Status of Invoice OR Approved **Blocked** Paid Invoice Number PO Number Invoice Status Invoice Currency Invoice Amount Payment Amount Balance Due Invoice Date Payment Date 304226931 304226931 Approved - Unpaid USD 199.80 199.80 3/20/2015 USD 4/6/2015 50396888 Paid 1,366.64 -1,366.64 0.00 1/2/2015 304206894 USD 4/10/2015 50397320 304210272 Paid 162.40 -162.400.00 1/8/2015 -435.04 USD 435.04 50397321 304210273 Paid 4/10/2015 USD 50397337 304210271 Paid 292.80 -292.800.00 1/8/2015 4/10/2015 50397347 304203560 Paid USD 296.28 -296.28 0.00 1/8/2015 4/10/2015 Paid USD -411.50 4/10/2015 50397348 304203561 411.50 0.00 1/8/2015 50397349 Paid USD 6.75 -6.750.00 1/8/2015 4/10/2015 304208471 50397426 304201697 Blocked - Unpaid USD 2,825.80 2,825.80 1/9/2015 3,008.88 1/9/2015 50397427 304201698 Blocked - Unpaid USD 3,008.88

| Payment Amount | Balance Due | Invoice Date | Payment Date | Payment Method | Check Number | Buyer Email                  | Blocking Code [       |
|----------------|-------------|--------------|--------------|----------------|--------------|------------------------------|-----------------------|
|                | 199.80      | 3/20/2015    |              |                |              |                              |                       |
| -1,366.64      | 0.00        | 1/2/2015     | 4/6/2015     | E01            |              |                              |                       |
| -162.40        | 0.00        | 1/8/2015     | 4/10/2015    | E01            |              |                              |                       |
| -435.04        | 0.00        | 1/8/2015     | 4/10/2015    | E01            |              |                              |                       |
| -292.80        | 0.00        | 1/8/2015     | 4/10/2015    | E01            |              |                              |                       |
| -296.28        | 0.00        | 1/8/2015     | 4/10/2015    | E01            |              |                              |                       |
| -411.50        | 0.00        | 1/8/2015     | 4/10/2015    | E01            |              |                              |                       |
| -8.75          | 0.00        | 1/8/2015     | 4/10/2015    | E01            |              |                              |                       |
|                | 2,825.80    | 1/9/2015     |              |                |              | Joel.Ordonez@flextronics.com | No receipts available |
|                | 3,008.88    | 1/9/2015     |              |                |              | Joel.Ordonez@flextronics.com | No receipts available |

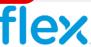

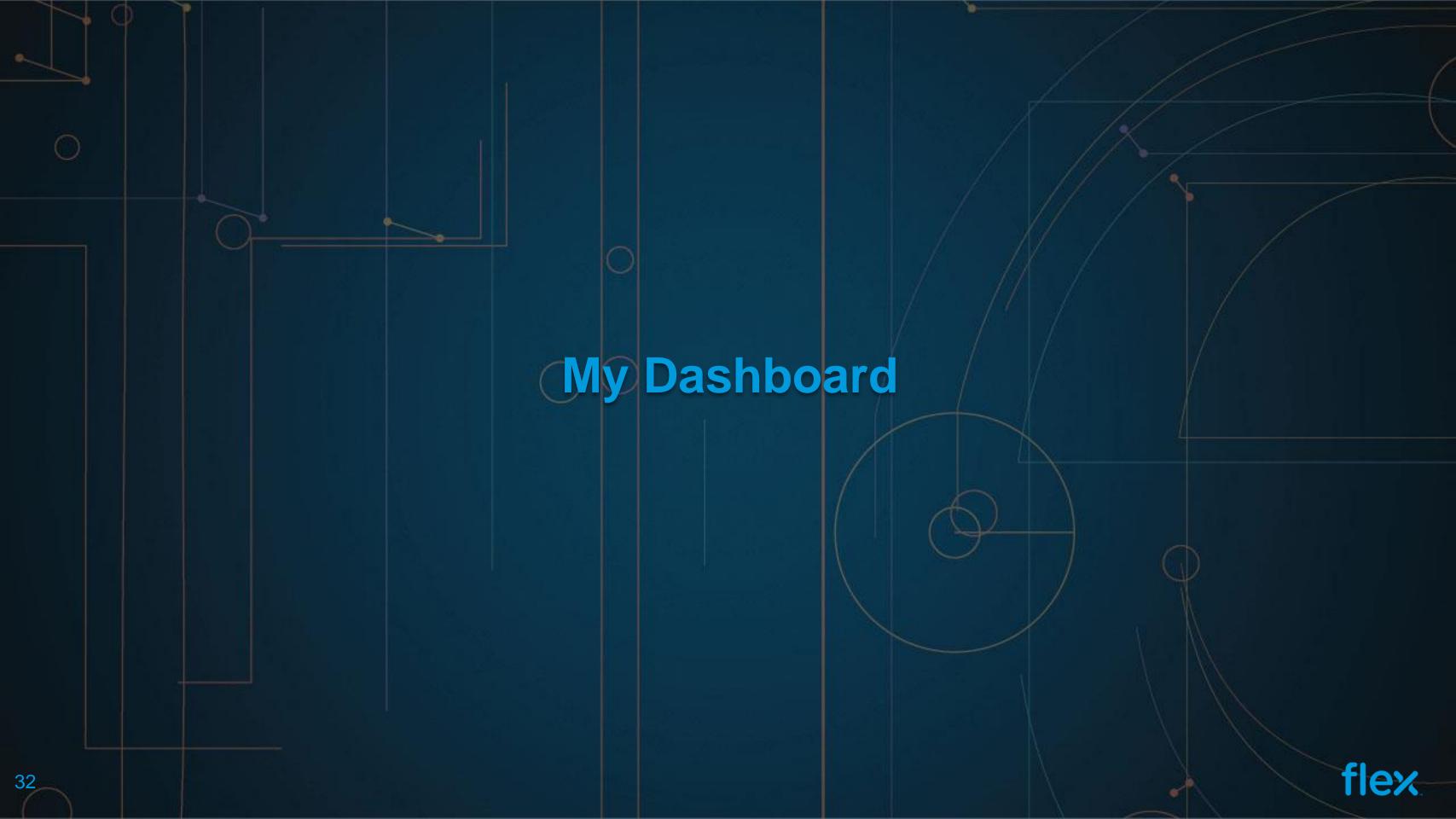

### My Preferences

Here the Supplier can select the maximum number of invoices to be shown under My Dashboard page and can also add / remove additional fields to be shown for each invoice. Three fields (Invoice number, Amount and Status) are set as mandatory and cannot be removed from the My Dashboard section

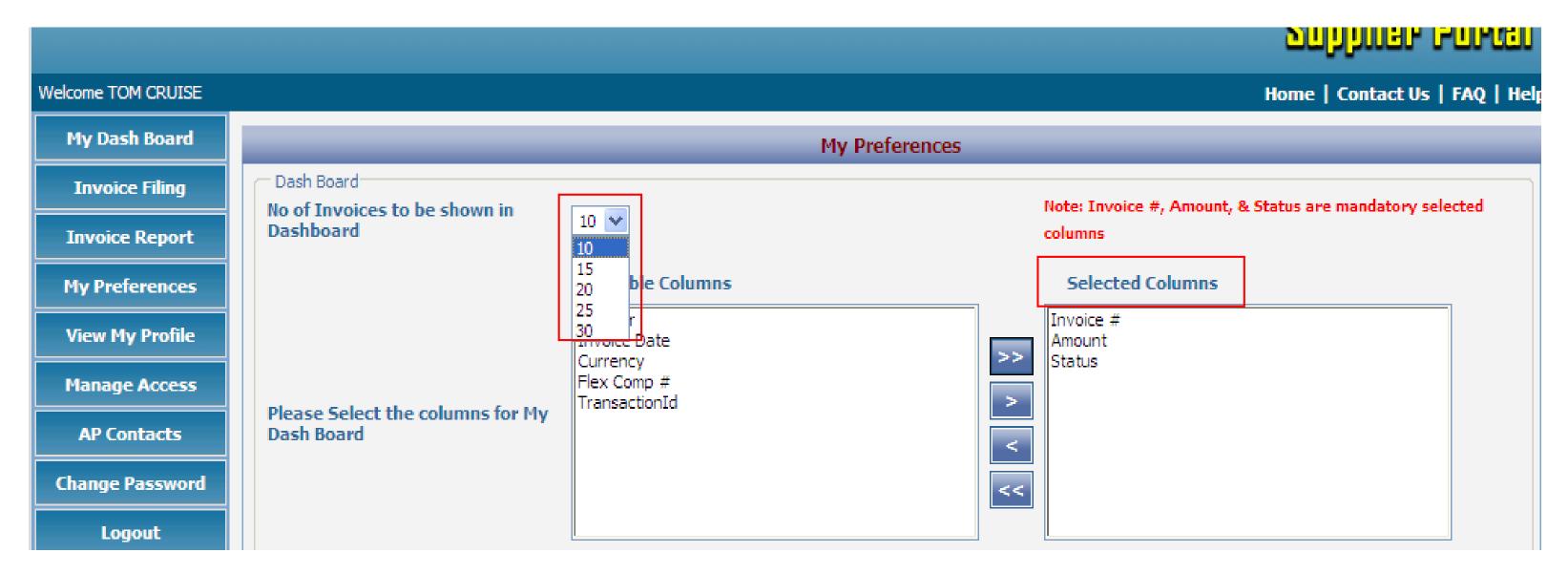

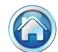

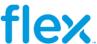

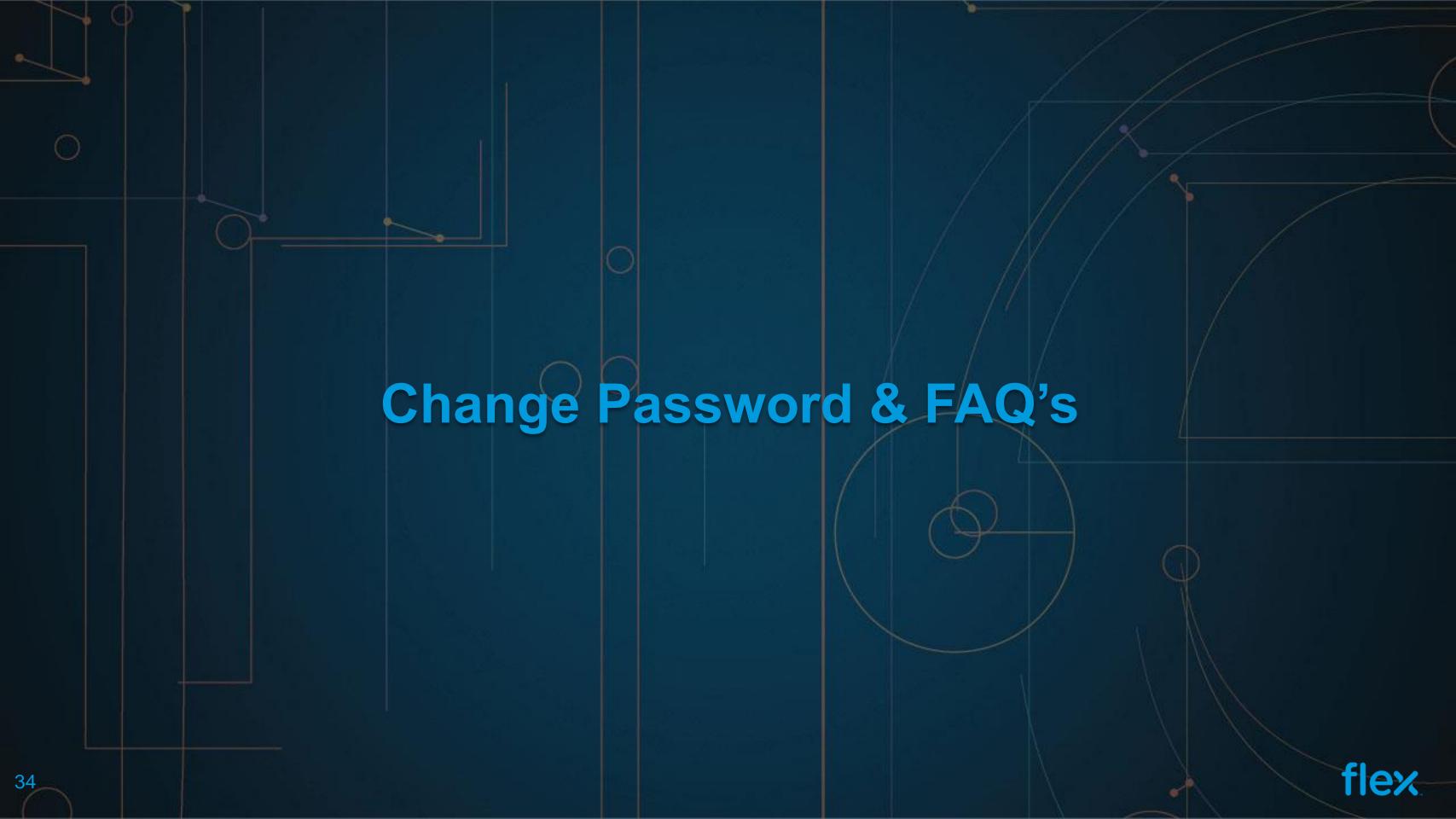

### Change Password

This section allows Suppliers to change their login password.

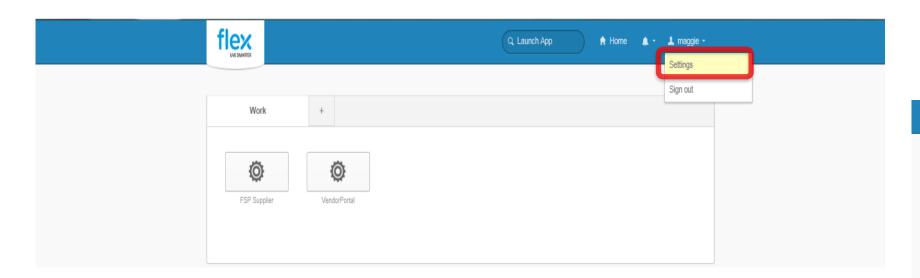

#### FAQ's

Under FAQ's we have a list of frequently asked questions for Supplier Portal.

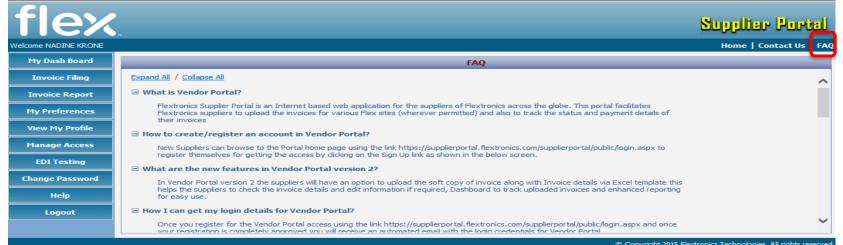

The system will ask Supplier to enter the Old Password, New Password and confirm New Password. Once the details are entered - click on Change Password button.

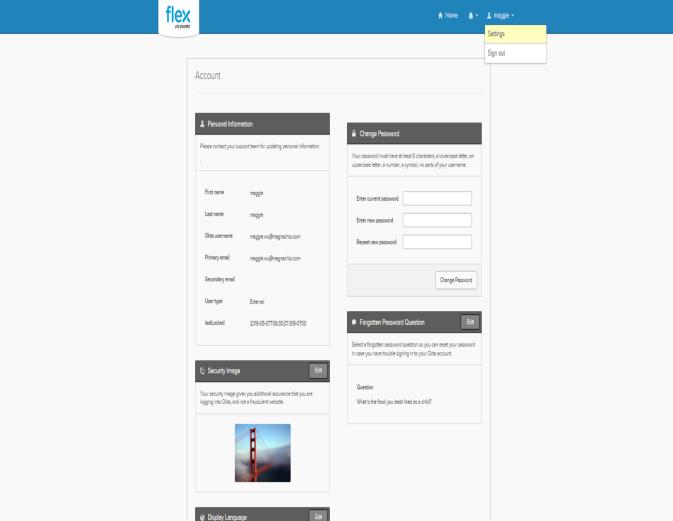

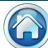

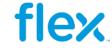

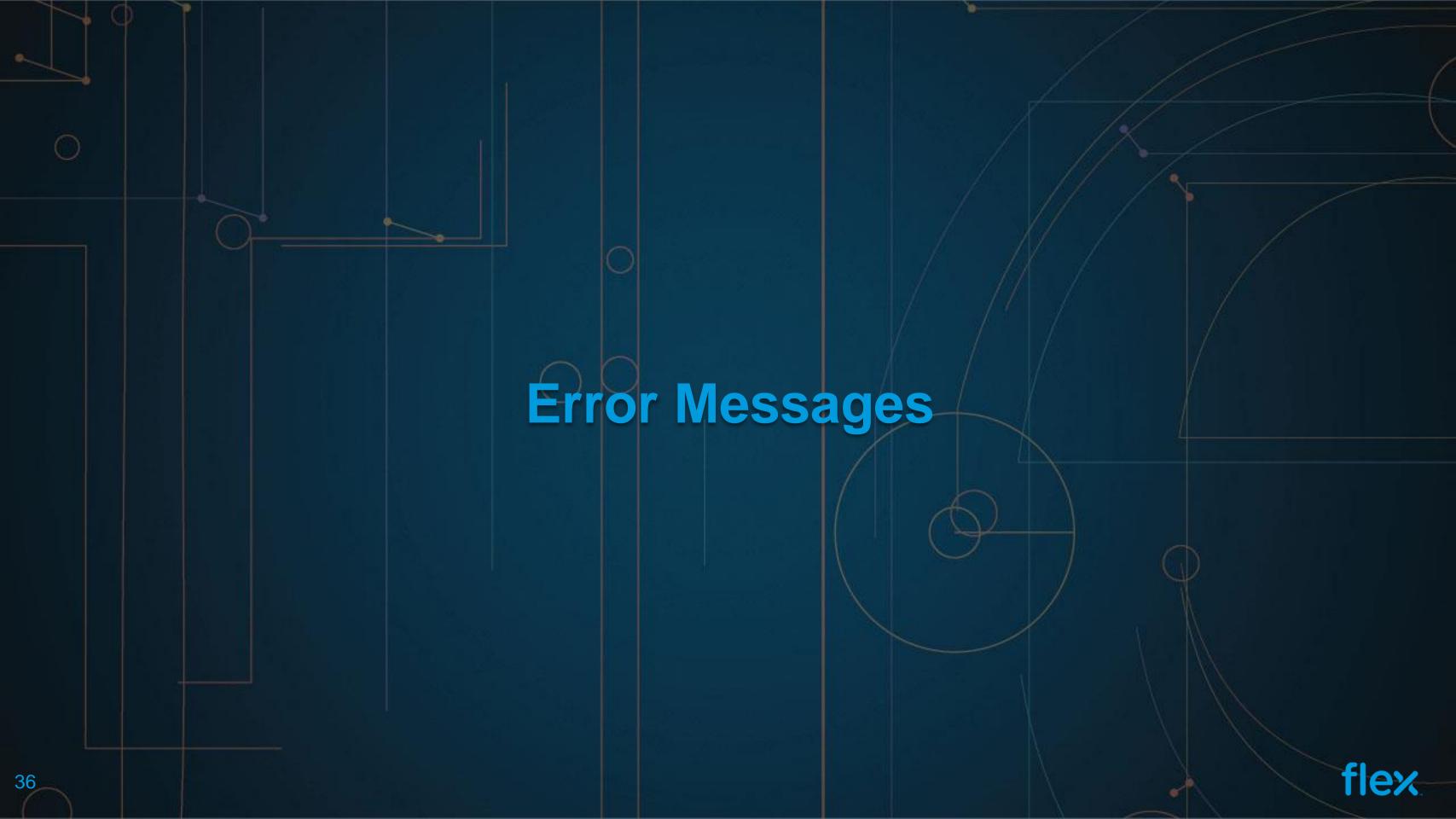

## Error Message during Invoice upload

| SI# | Error Message                                                                                                    | Solution                                                                                                    |  |
|-----|----------------------------------------------------------------------------------------------------|----------------------------------------------------------------------------------------------------|--|
|     | "Invalid PO number"                                                                                                |                                                                                                    |  |
| 1   | - Invoices would have already booked in Flex Books<br>(Duplicate Invoice)                                          | Please check the status of invoice in "Invoice Report" option<br>Or check with your AP Contact person                                                                     |  |
|     | - Keyed Incorrect PO number / Different PO number                                                                  | Please enter the PO number as mentioned in PO                                                                                                    |  |
|     | - Line item or PO would have been cancelled                                                                        | Please Contact Flex Buyer for new PO number or for solution                                                                                                    |  |
| 2   | "User does not have access to BP Code" "User does not have access to Site" "User does not have access to Currency" | Please use "Manage Access" to gain access Or contact Vendor Portal Team                                                                                                   |  |
| 3   | "PO does not have valid line item"                                                                                 | Please contact Flex AP Contact                                                                                                    |  |
| 4   | "Invoice will be blocked for Price Discrepancy" "Invoice will be blocked for Quantity Discrepancy"                 | Please correct the unit price or quantity matched.  If entered details are correct, then please submit the invoice and then contact respective <b>Buyer</b> for solution. |  |

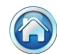

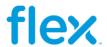

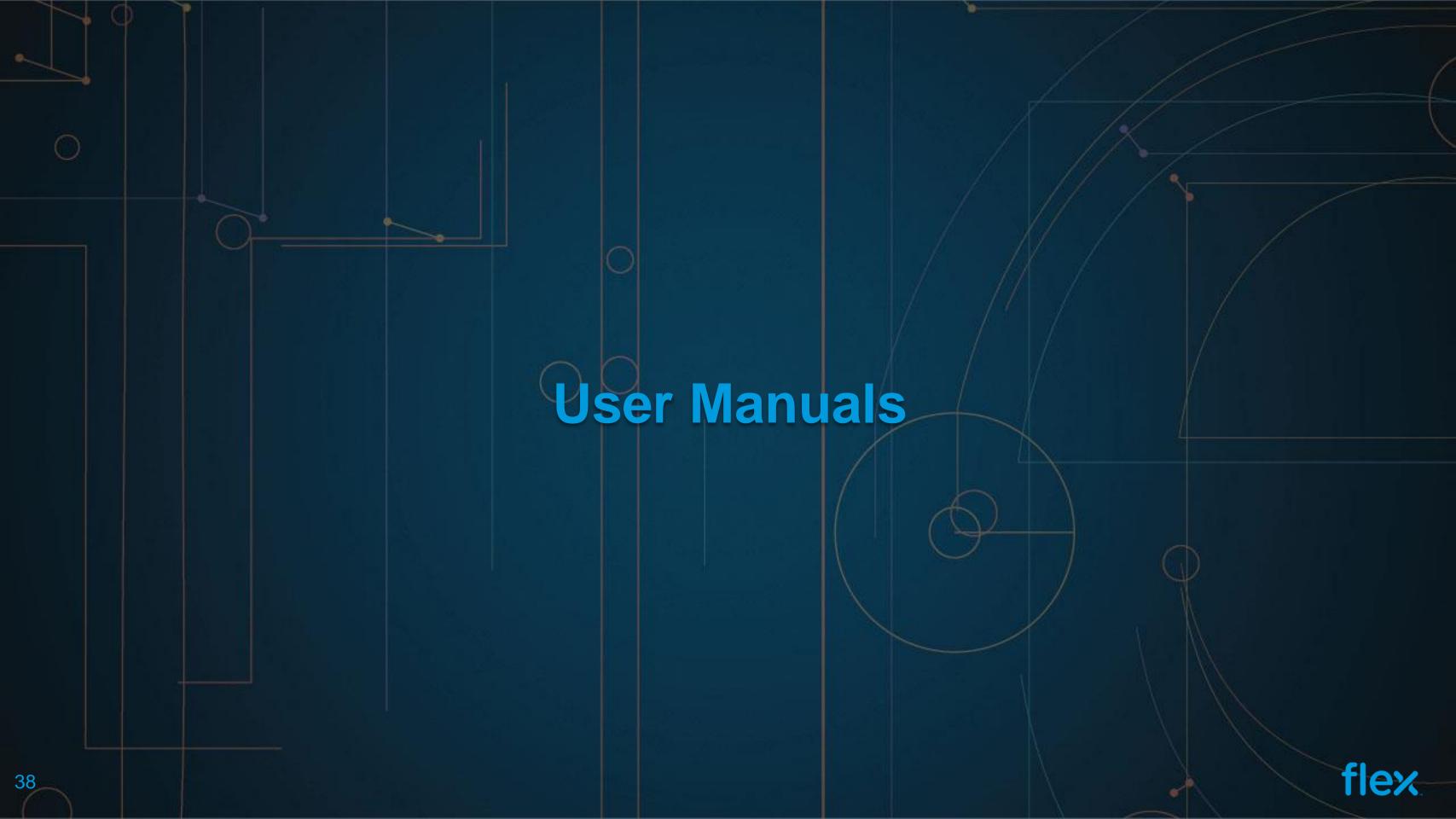

### **User Manuals**

My Dash Board **Invoice Filing Invoice Report** My Preferences View My Profile Manage Access AP Contacts PSS Contacts **EDI Testing Change Password** Help Logout

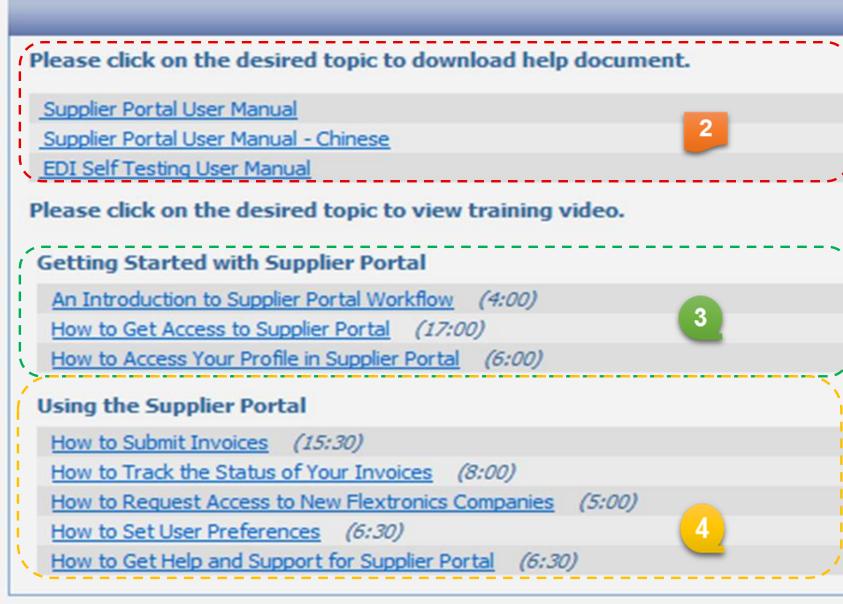

- Select "Help" for Documents
- This section is helpful for you to download Supplier Portal user manual in pdf.
- Second section for Videos about Flex Supplier Portal
- In third section, you can view the Videos for using the Supplier Portal

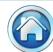

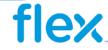

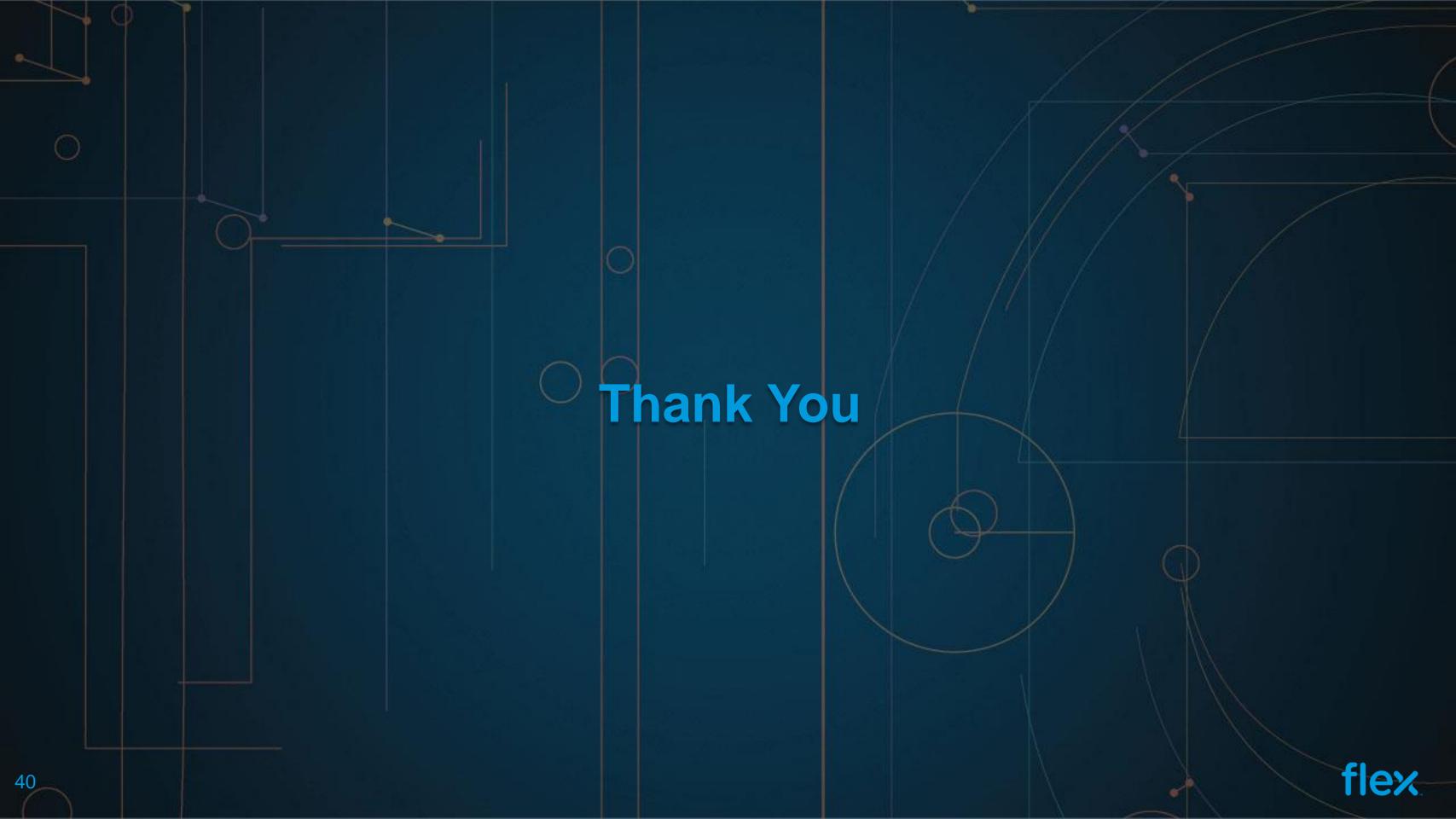